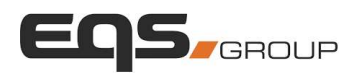

## Übersicht

- 1. Die Webintake-Seite wird für jeden Kunden individuell gestaltet (Logo, Bild, Farbe, Text).<br>1. Die Webintake-Seite wird für jeden Kunden individuell gestaltet (Logo, Bild, Farbe, Text).<br>3. Elemente des Webintakes: **1. Die Webintake-Seite** wird für jeden Kunden individuell gestaltet (Logo, Bild, Farbe, Text).<br>2. Der Hinweisgeber folgt dem https-Link zu dieser Webseite, um eine Meldung abzugeben.<br>3. Elemente des Webintakes:<br>8. Begrüßu **rsicht**<br>1. Die Webintake-Seite wird für jeden ł<br>2. Der Hinweisgeber folgt dem https-L<br>3. Elemente des Webintakes:<br>a. Begrüßungstext.<br>b. Button "Meldung abgeben" Webintake-Seite wird für jeden Kunden individuell gestaltet (Logo, Bild, F<br>Hinweisgeber folgt dem https-Link zu dieser Webseite, um eine Meldung<br>nente des Webintakes:<br>a. Begrüßungstext.<br>b. Button "Meldung abgeben" (um eine
- 
- - a. Begrüßungstext.
	- b. Button "Meldung abgeben" (um eine Meldung abzugeben).<br>c. Sicheres Postfach (zur Weiterverfolgung bestehender Fälle).
- Webintake-Seite wird für jeden Kunden individ<br>Hinweisgeber folgt dem https-Link zu dieser V<br>nente des Webintakes:<br>a. Begrüßungstext.<br>b. Button "Meldung abgeben" (um eine Melc.<br>C. Sicheres Postfach (zur Weiterverfolgung t<br>d
	-
	- e. Anonymität.
	-
	-
- Webintake-Seite wird für jeden Kunden indiv<br>Hinweisgeber folgt dem https-Link zu dieser<br>nente des Webintakes:<br>a. Begrüßungstext.<br>b. Button "Meldung abgeben" (um eine Me<br>c. Sicheres Postfach (zur Weiterverfolgung<br>d. Was kan Webintake-Seite wird für jeden Kunden i<br>Hinweisgeber folgt dem https-Link zu di<br>nente des Webintakes:<br>a. Begrüßungstext.<br>b. Button "Meldung abgeben" (um eine<br>c. Sicheres Postfach (zur Weiterverfolg<br>d. Was kann gemeldet wer g. Hinweisgeberrichtlinie.<br>h. Obere Navigationsleiste mit Menü: Start / Datenschutzbestimmungen / Sicheres Postfach / Sprachauswahl.
	- Start: Link für die Rückkehr von jedem Untermenü zur Startseite.
	- **Datenschutzbestimmungen:** Seite mit Informationen über die Datenschutzrichtlinien der Unternehmen (für jeden Kunden individuell angepasst).
	- Sicheres Postfach: Links zum Anmeldefenster für das sichere Postfach, um  $\blacksquare$ bestehende Fälle weiterzuverfolgen. Die Anmeldung erfolgt mit einer Fall-ID und einem individuellen Hinweisgeberpasswort.
	- $\blacksquare$ Sprachauswahl: Der Hinweisgeber kann die gewünschte Sprache für die Webseite einstellen.

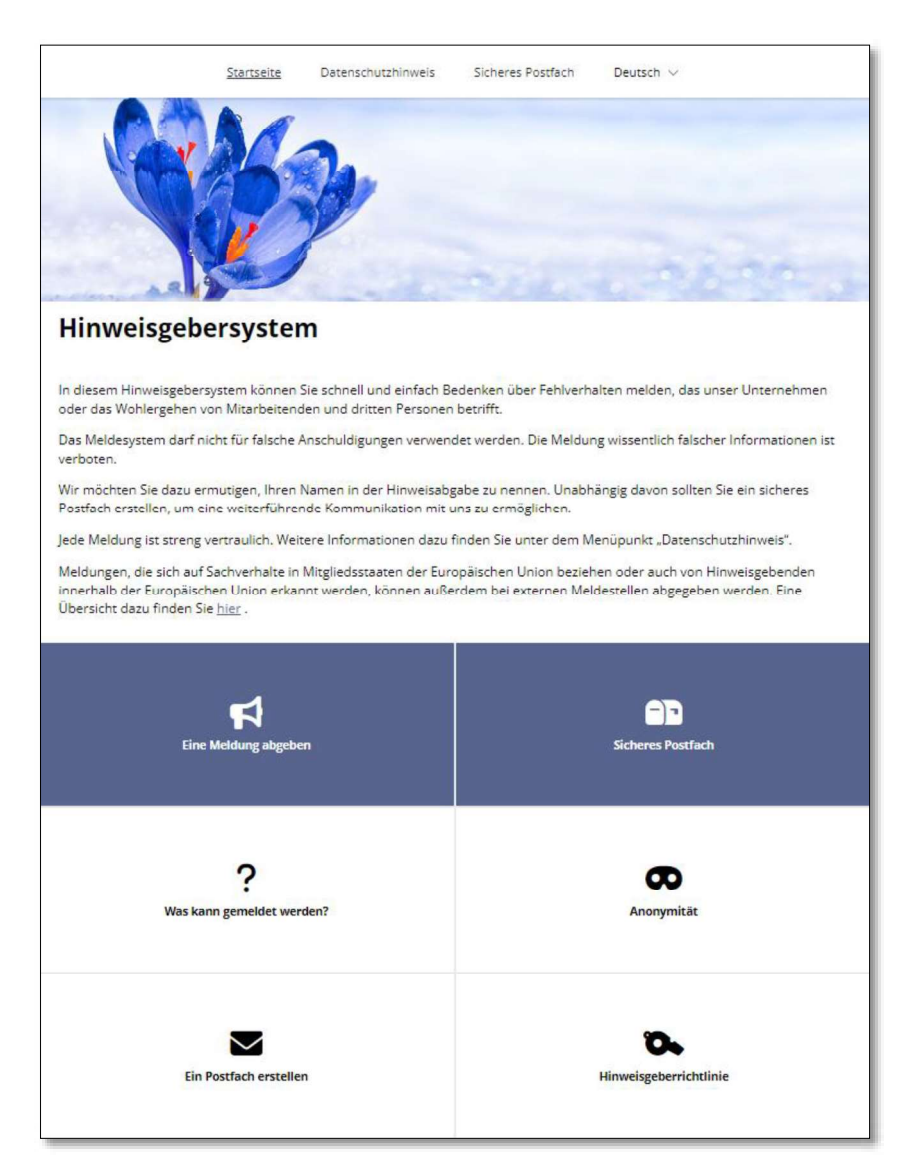

### EQS-PUBLIC-RESTRICTED\_TLP:GREEN

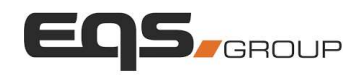

NOTE: Der in der Meldung enthaltene Fragebogen ist anpassbar. Dies ist über den Tab **NOTE:** Der in der Meldung enthaltene Fragebogen ist an Ein<mark>stellungen</mark> in der Fallbearbeitung möglich.

# Eine Meldung abgeben

1. Der in der Meldung enthaltene Fragebogen ist anpassbar. Dies ist über den Tabstellungen in der Fallbearbeitung möglich.<br>1. Klicken Sie auf Eine Meldung abgeben auf der Webintake-Seite, um eine neue Meldung abzugeben.<br>1. abzugeben.

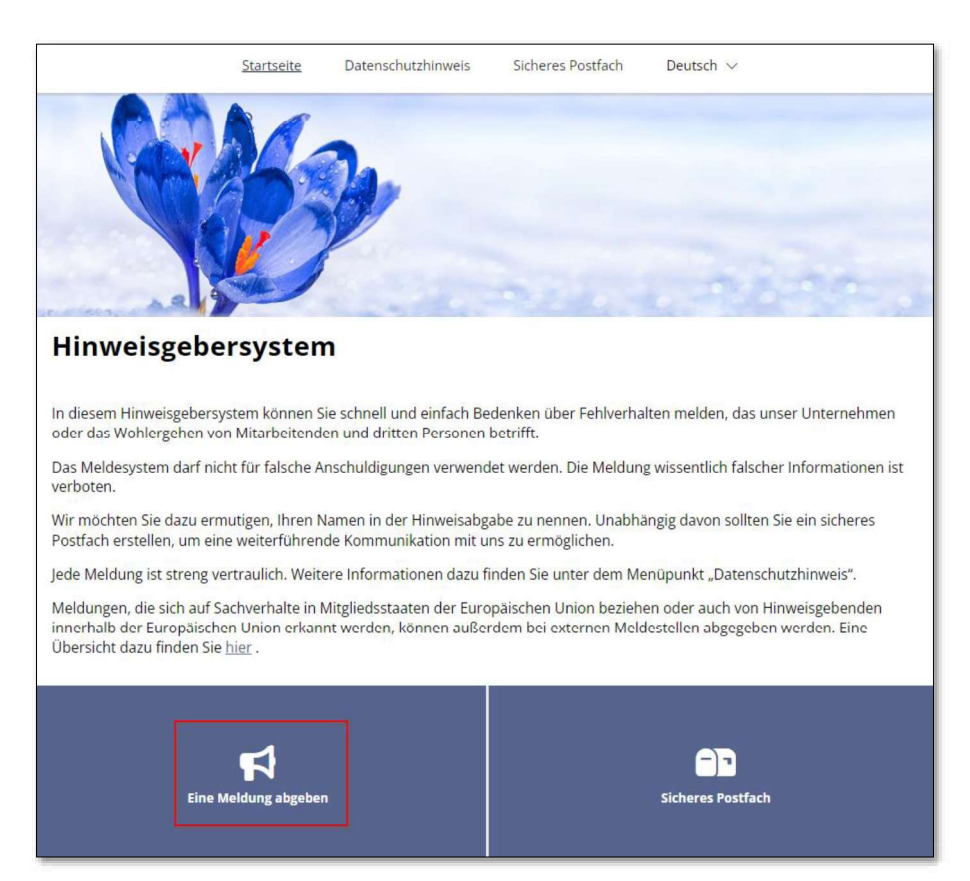

2. Wählen Sie das Land, in dem sich der Vorfall ereignet hat.

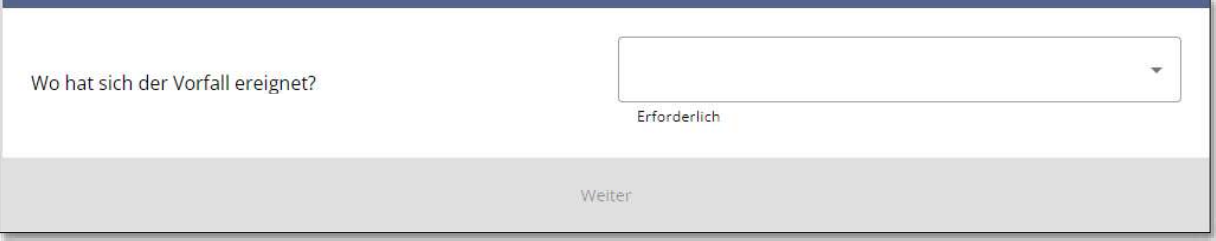

3. Füllen Sie den Fragebogen aus.

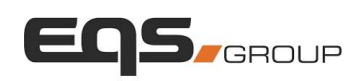

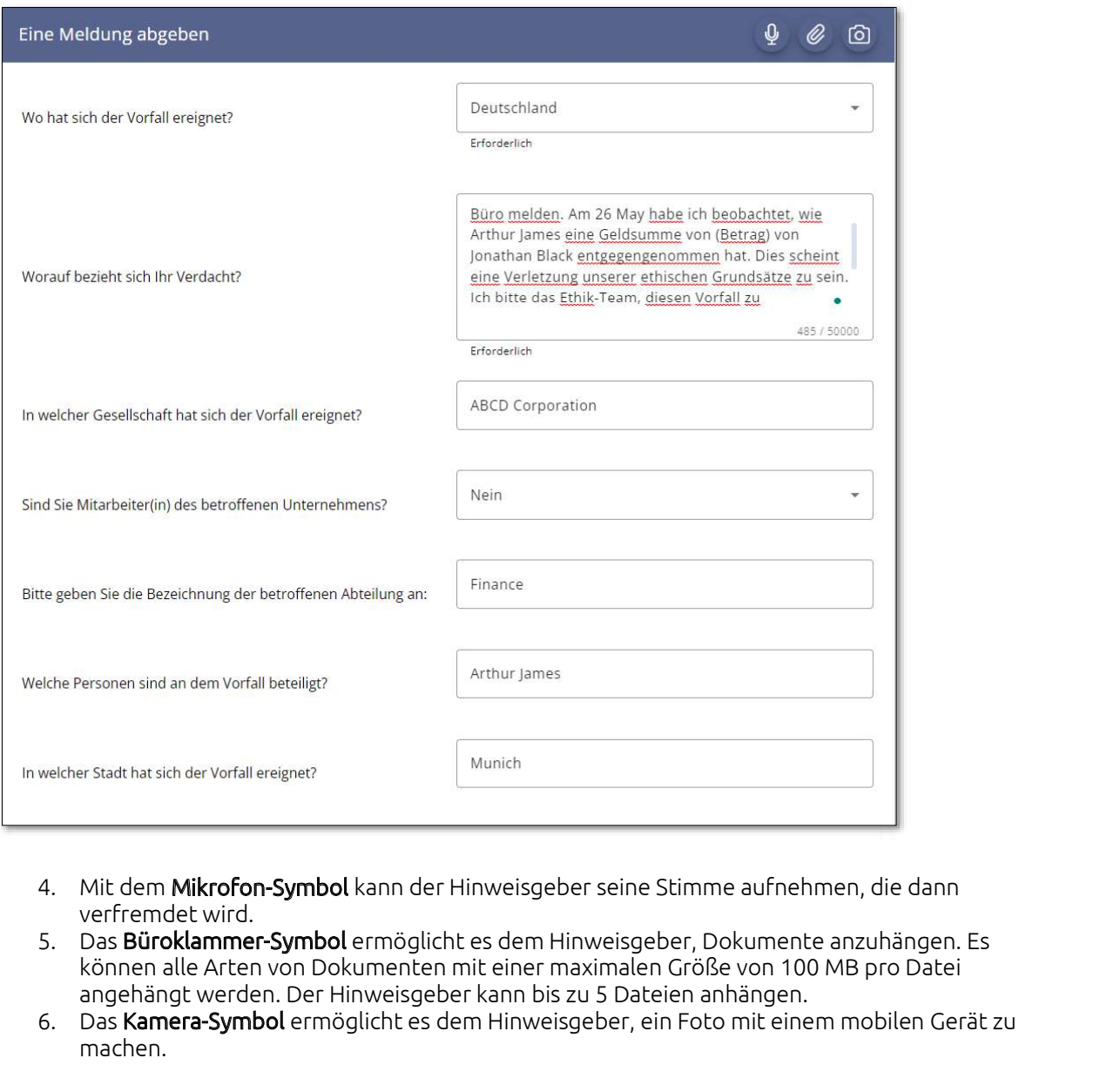

- verfremdet wird.
- können alle Arten von Dokumenten mit einer maximalen Größe von 100 MB pro Datei angehängt werden. Der Hinweisgeber kann bis zu 5 Dateien anhängen.<br>6. Das **Kamera-Symbol** ermöglicht es dem Hinweisgeber, ein Foto mit einem mobilen Gerät zu
- machen.

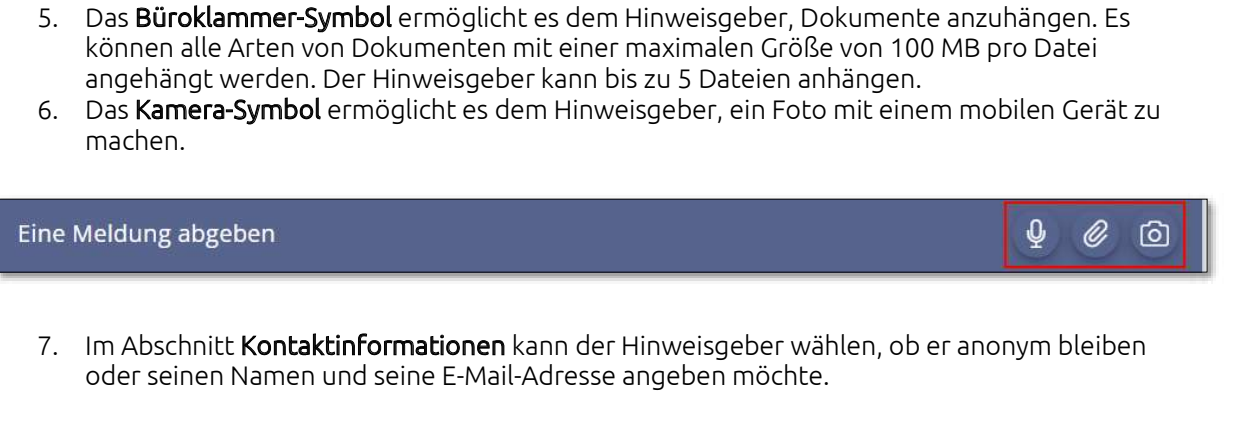

oder seinen Namen und seine E-Mail-Adresse angeben möchte.

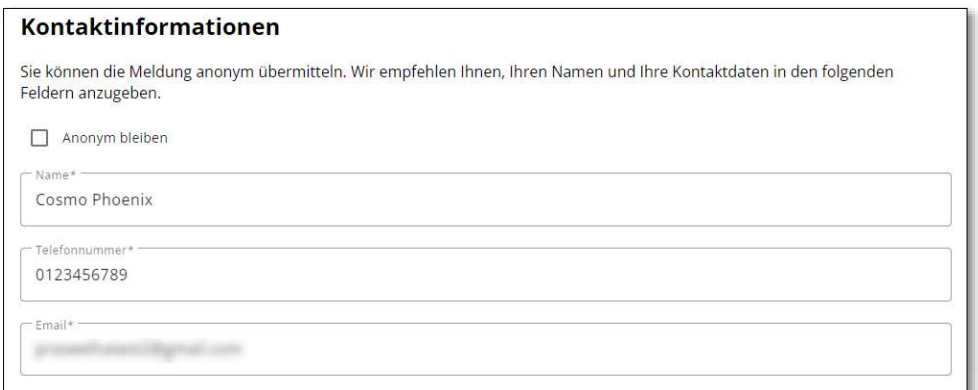

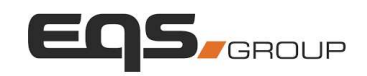

- 8. Das **sichere Postfach** sollte eingerichtet werden, um eine sichere und einfache<br>Kommunikation zwischen dem Hinweisgeber und dem Fallbearbeiter zu ermöglichen.<br>9. Um das sichere Postfach einzurichten, muss der Hinweisgeb Kommunikation zwischen dem Hinweisgeber und dem Fallbearbeiter zu ermöglichen.
- 8. Das **sichere Postfach** sollte eingerichtet werden, um eine sichere und einfache<br>Kommunikation zwischen dem Hinweisgeber und dem Fallbearbeiter zu ermöglichen.<br>9. Um das sichere Postfach einzurichten, muss der Hinweisgeb Checkbox aktivieren, um die Datenschutzbestimmungen zu akzeptieren. Anschließend wird eine Fall-ID erstellt.<br>10. Klicken Sie auf **Senden**. 8. Das **sichere Postfach** sollte eingerich<br>
Kommunikation zwischen dem Hinw<br>
9. Um das sichere Postfach einzurichte<br>
Checkbox aktivieren, um die Datens<br>
eine Fall-ID erstellt.<br>
10. Klicken Sie auf **Senden**.
- 

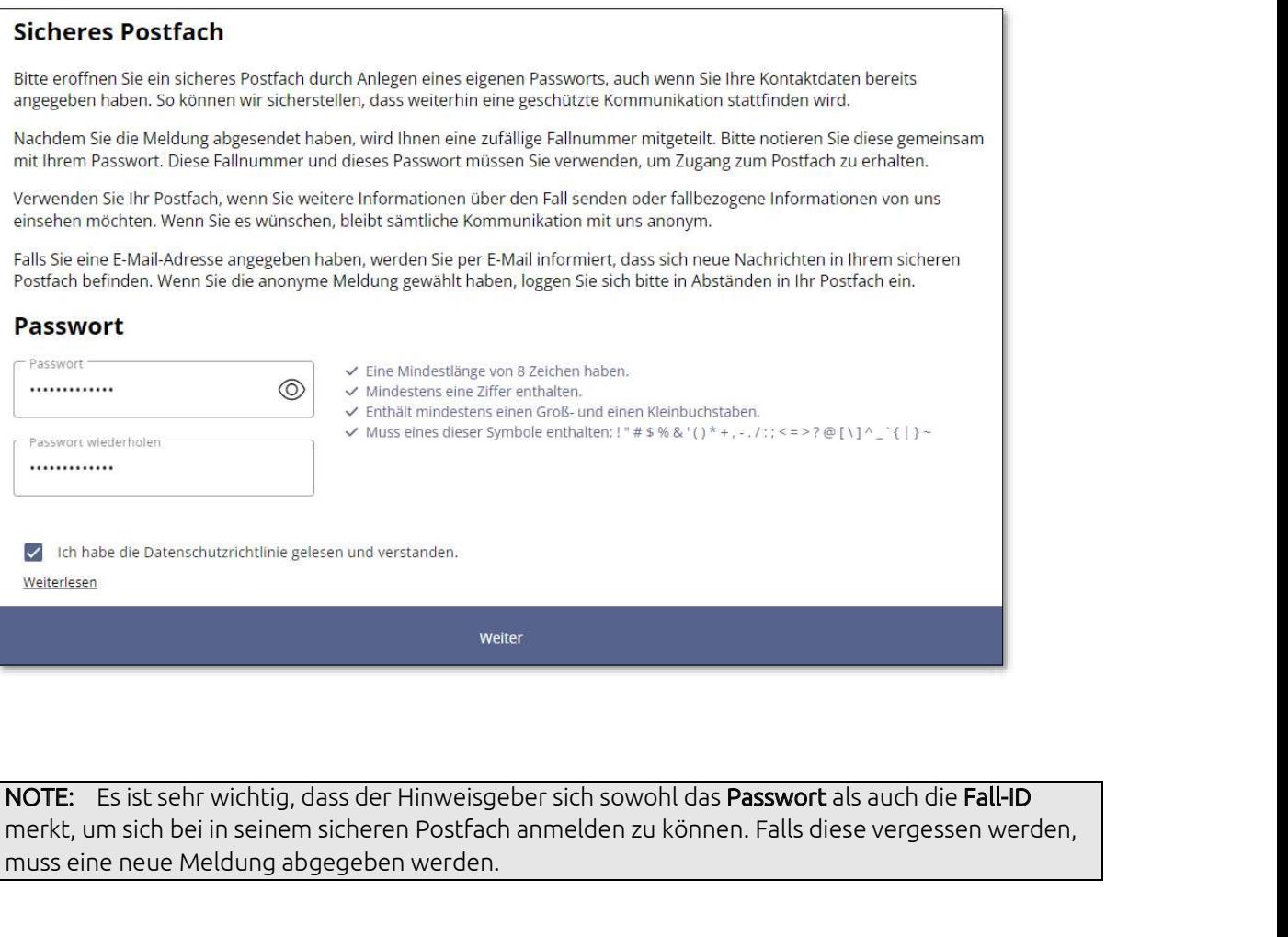

1997 THE: Es ist sehr wichtig, dass der Hinwei<br>1974 Erkt, um sich bei in seinem sicheren Postfuss eine neue Meldung abgegeben werden.<br>11. Es wird eine Sicherheitsüberprüfung<br>12. Klicken Sie auf **Antworten**.

- 11. Es wird eine Sicherheitsüberprüfung angezeigt, bei der der Hinweisgeber (aus Sicherheitsgründen) eine einfache Mathematik-Frage beantworten muss.<br>12. Klicken Sie auf **Antworten**.
- 

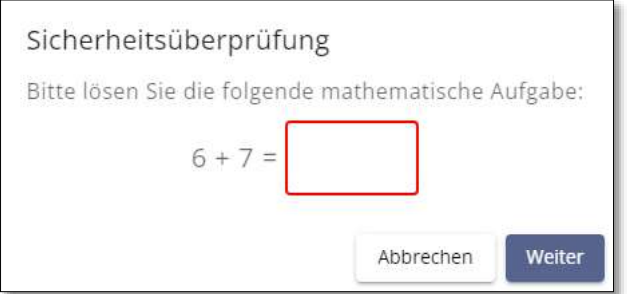

13. Die Meldung wird übermittelt und eine Bestätigung wird zusammen mit der Fall-ID angezeigt.

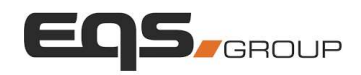

Deutsch  $\vee$ 

**Bestätigung** 

Vielen Dank für Ihre Meldung. Wir werden die Fallbearbeitung so schnell wie möglich beginnen.

Startseite

Datenschutzhinweis

Falls Sie eine E-Mail-Adresse angegeben haben, werden Sie per E-Mail informiert, dass sich neue Nachrichten in Ihrem sicheren Postfach befinden. Wenn Sie die anonyme Meldung gewählt haben, loggen Sie sich bitte in Abständen in Ihr Postfach ein.

#### Wichtig:

Bitte notieren Sie sich die folgende Fall-ID, denn sie ist der Beleg dafür, dass Sie diese Meldung gesendet haben und diese ordnungsgemäß eingegangen ist. Sie können sich damit zu jedem Zeitpunkt einloggen. So können Sie unsere Rückmeldung einsehen und auf Wunsch in einen weiteren, geschützten Dialog treten. Vielen Dank.

Ihre Fall-ID lautet: Y2VX-4BA8EE2

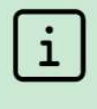

Achtung! Sie haben ein sicheres Postfach eröffnet. Um sich in das Postfach einzuloggen, verwenden Sie bitte die oben genannte Fall-ID, sowie das Passwort, welches Sie gerade eingegeben haben. Wenn Sie eine Ihrer Zugangsdaten (Fall-ID oder Passwort) vergessen haben, geben Sie bitte eine neue Meldung ab. Aus Sicherheitsgründen und zum Schutz Ihrer Anonymität können wir sie nicht wiederherstellen.

Sicheres Postfach

## Sicheres Postfach

1. Klicken Sie auf Sicheres Postfach entweder in der Menüleiste oben oder in der Kachel.

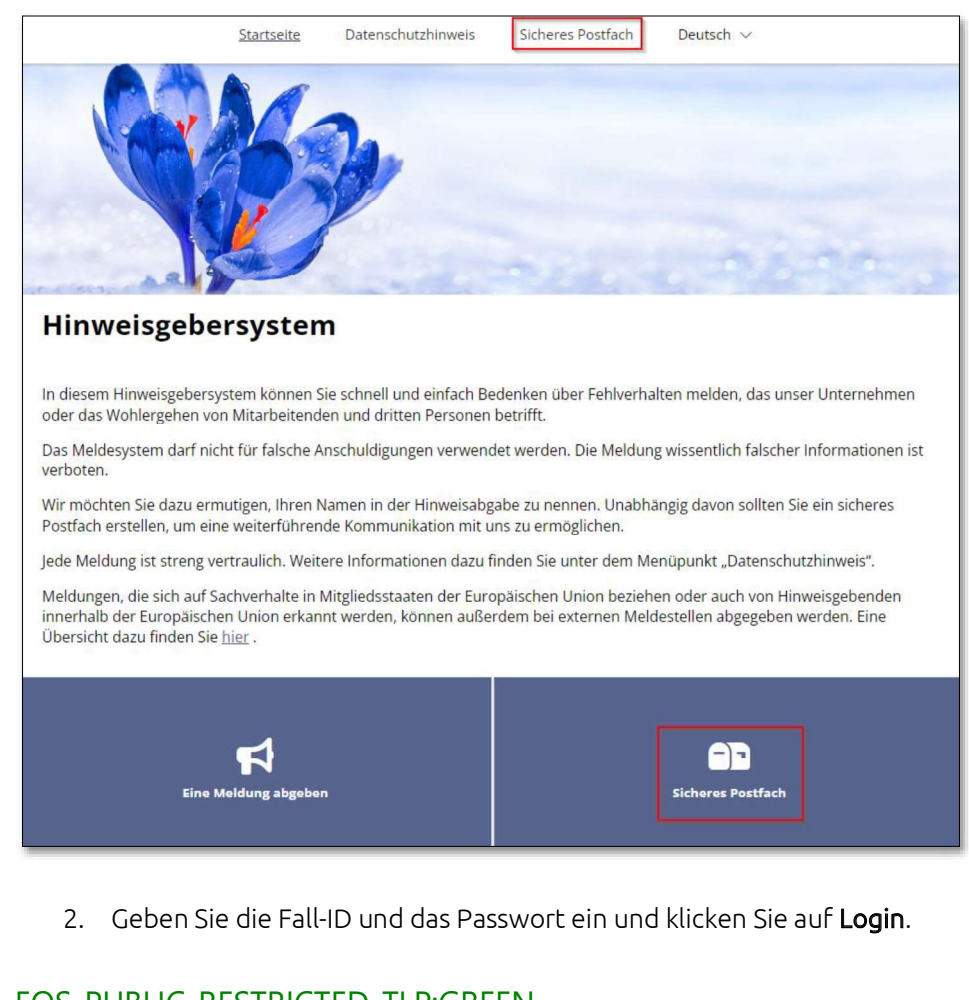

### EQS-PUBLIC-RESTRICTED\_TLP:GREEN

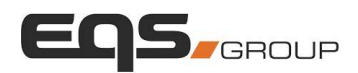

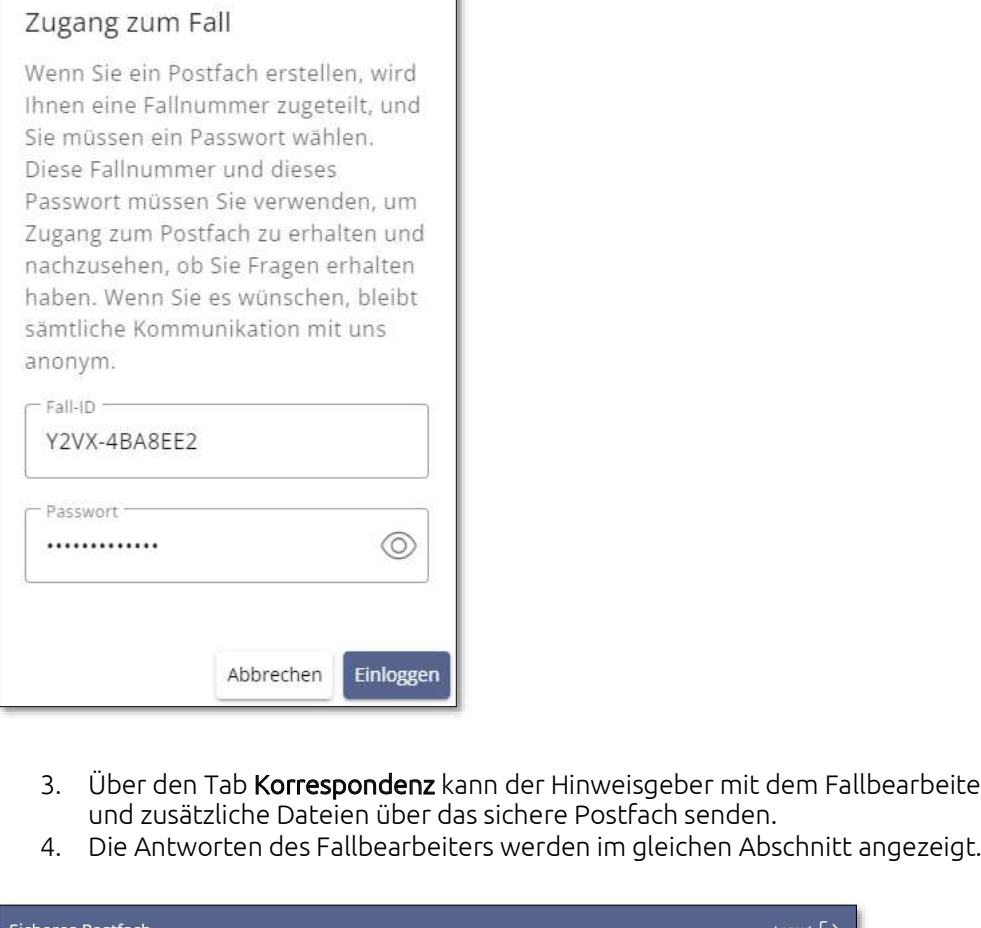

- 3. Über den Tab **Korrespondenz** kann der Hinweisgeber mit dem Fallbearbeiter kommunizieren und zusätzliche Dateien über das sichere Postfach senden.
- 

J.

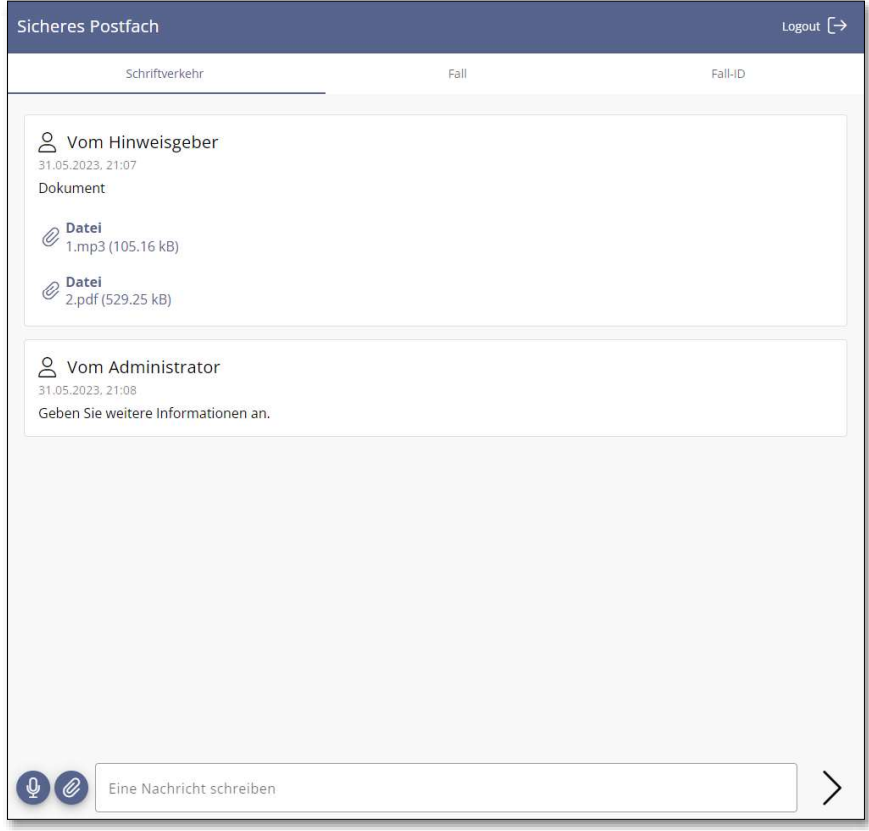

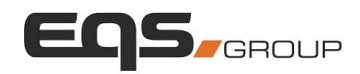

NOTE: Sobald der Hinweisgeber eine weitere Nachricht über das sichere Postfach an den Fallbearbeiter sendet, wird sofort eine weitere Nachricht über das sichere Postfach an den Fallbearbeiter sendet, wird sofort eine E-Mail-Benachrichtigung an den Fallbearbeiter gesendet.

5. Im Tab Fall werden die vom Hinweisgeber eine weitere Nachricht über das sichere Postfach an den ubearbeiter sendet, wird sofort eine E-Mail-Benachrichtigung an den Fallbearbeiter gesendet.<br>5. Im Tab Fall werden die vom und die Uhrzeit der Meldungsabgabe angezeigt.

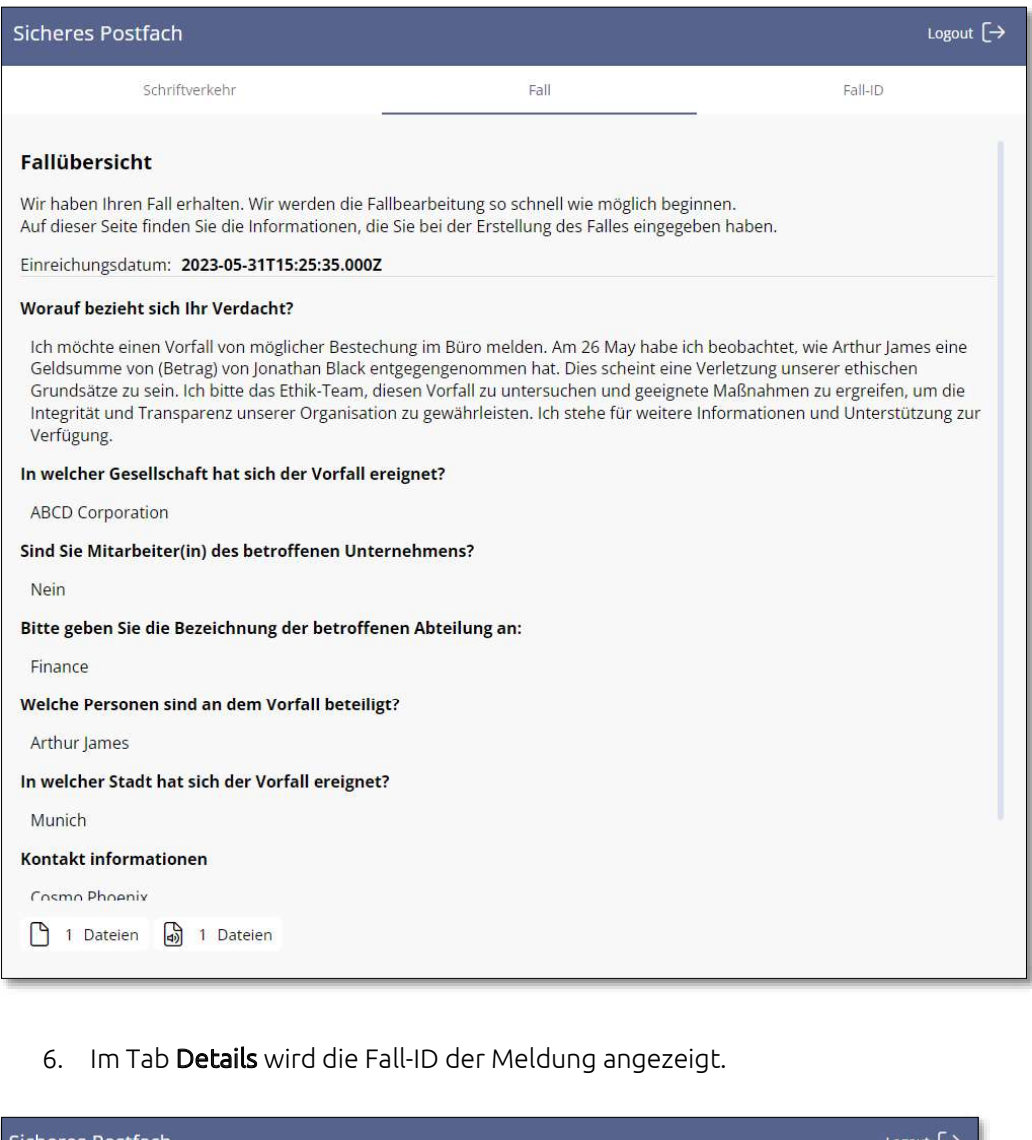

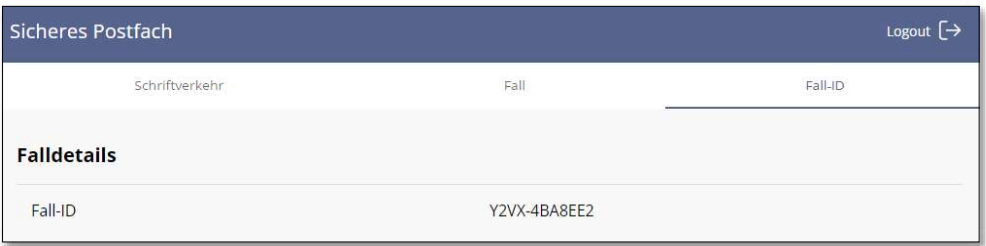